## **Anleitung zur Bestellung von ServSafe International‐Produkten**

Gehen Sie zur www.ServSafeInternational.com‐Website und klicken Sie im Bereich "Lehrkräfte/Prüfungsaufsichten" links im Bildschirm auf **Produkte kaufen**.

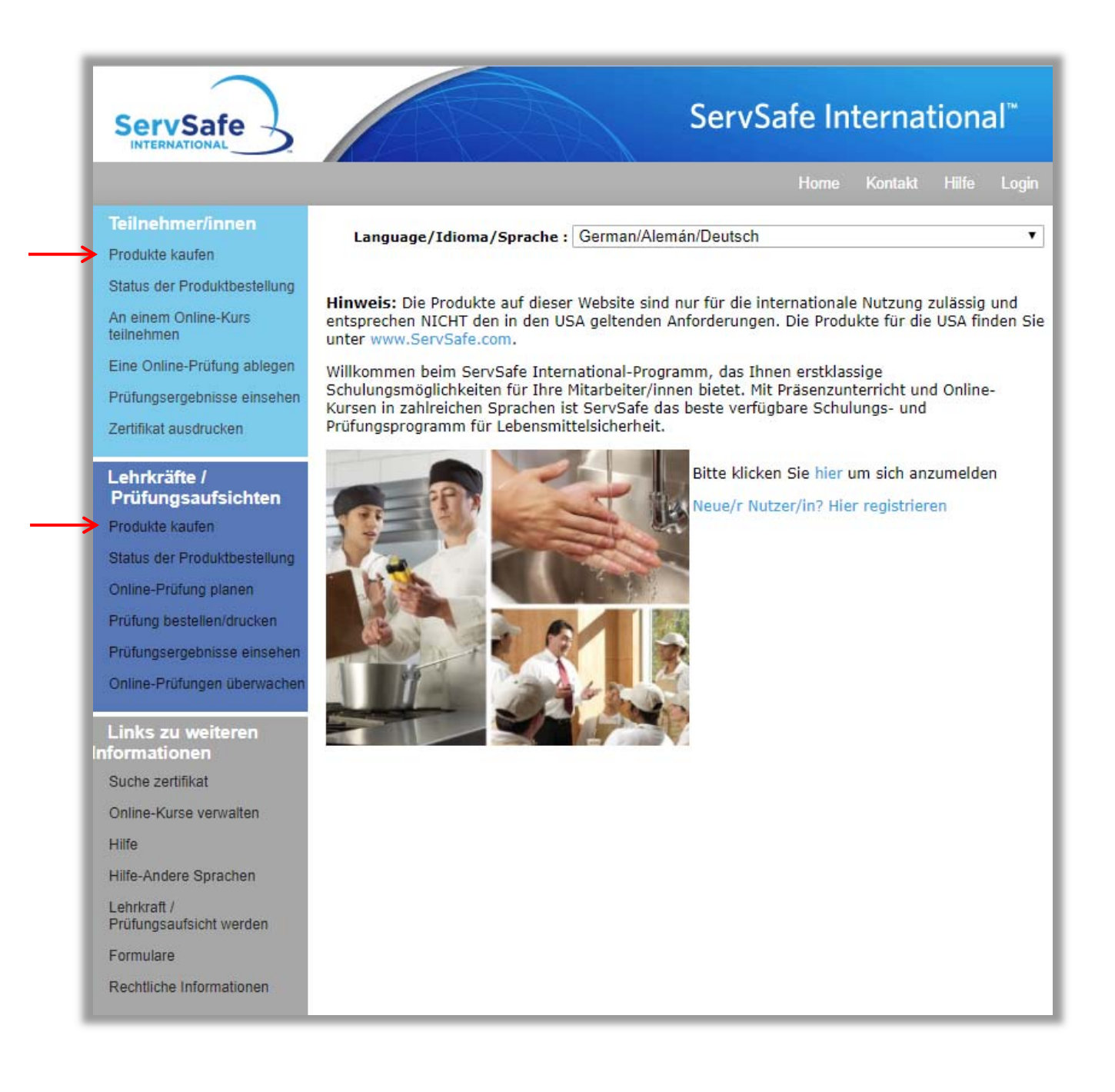

Klicken Sie in der angezeigten Liste auf die gewünschte Sprache für das Programm.

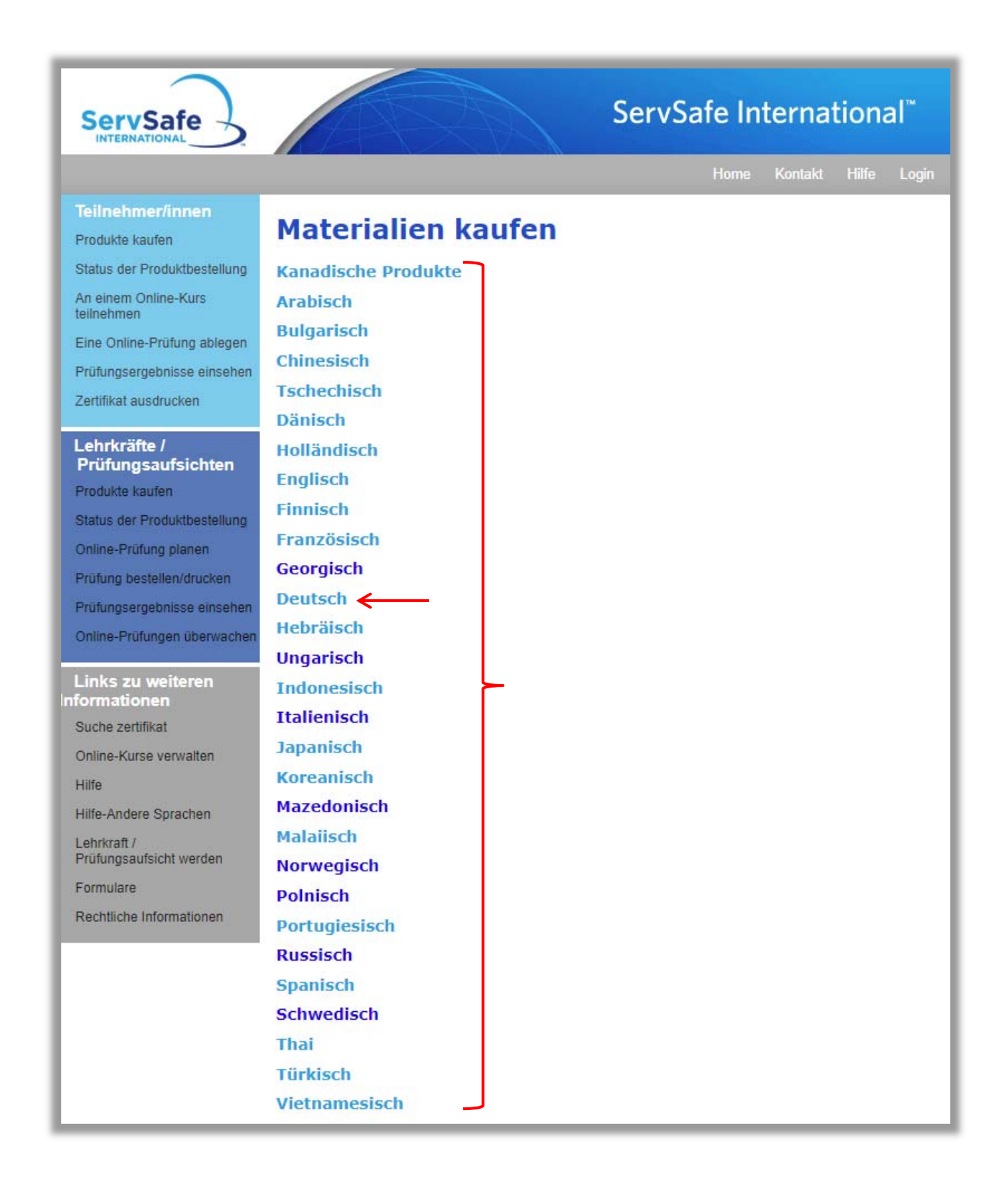

Klicken Sie auf den Link **Produkte ansehen**, um die Programme anzuzeigen, die in der ausgewählten Sprache verfügbar sind.

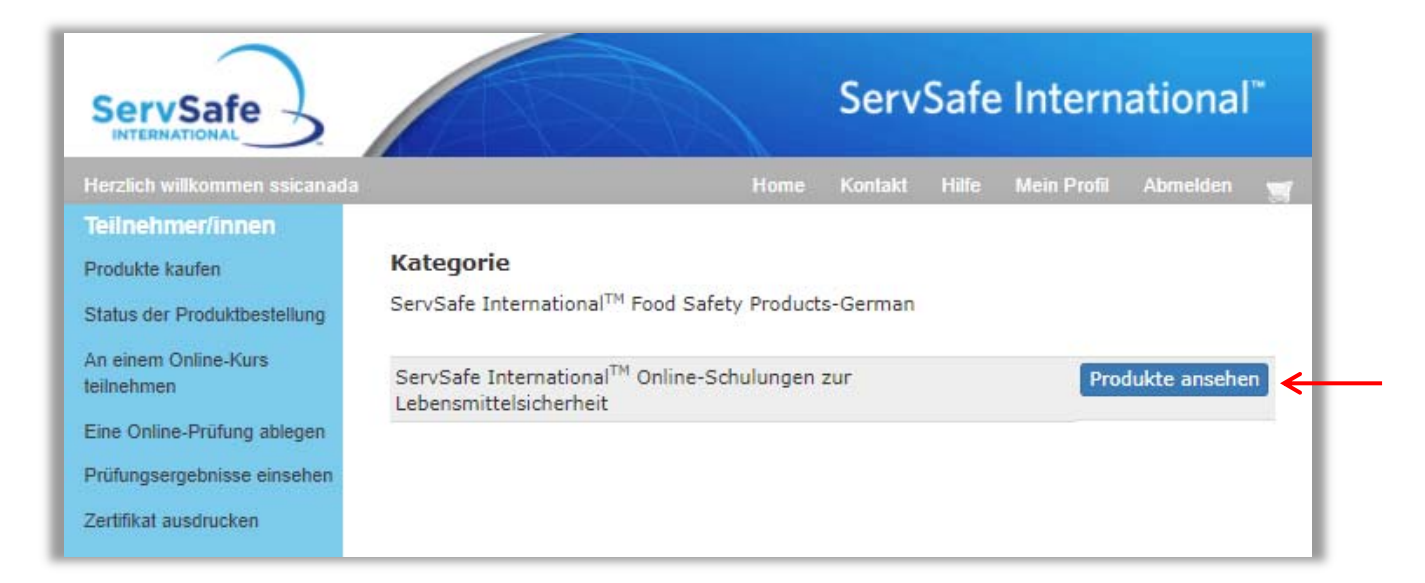

Anschließend werden in diesem Bildschirm die ServSafe International‐Schulungsprogramme zur Lebensmittelsicherheit angezeigt, die in der ausgewählten Sprache verfügbar sind. Klicken Sie auf den Link des Programmtitels, um mehr über das jeweilige Programm zu erfahren.

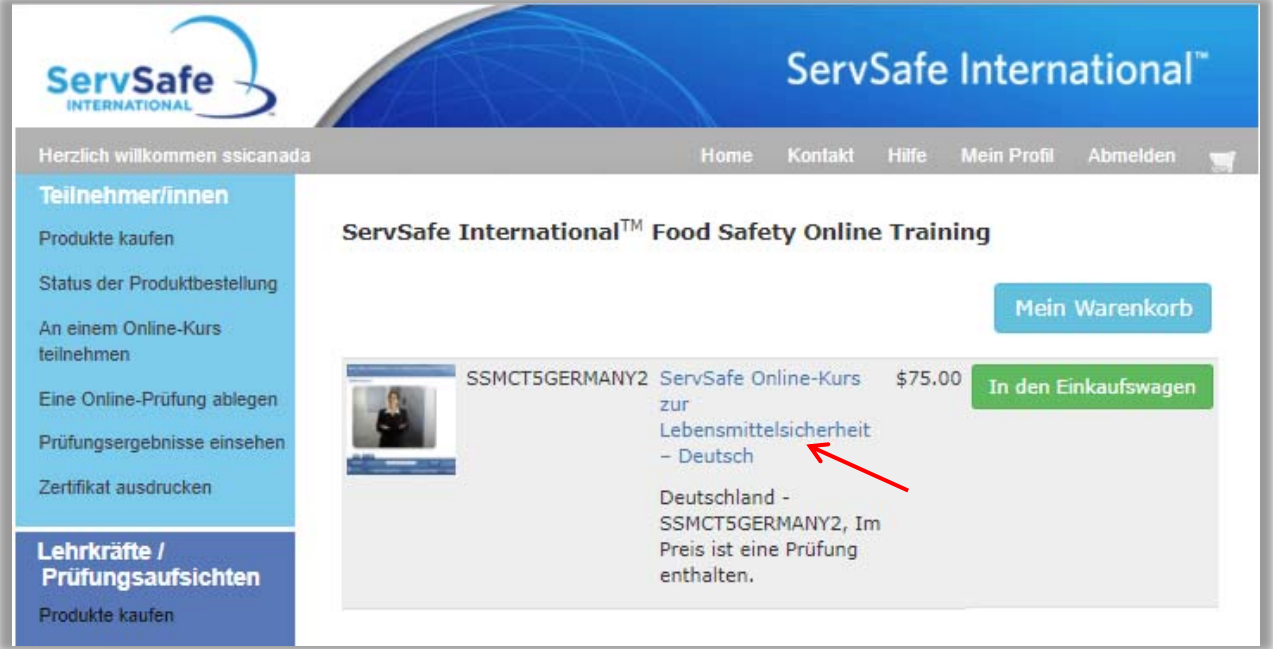

Wenn Sie sich in der Beschreibung über das Programm informiert haben und das Produkt kaufen möchten, klicken Sie unten auf der Seite auf **In den Einkaufswagen**.

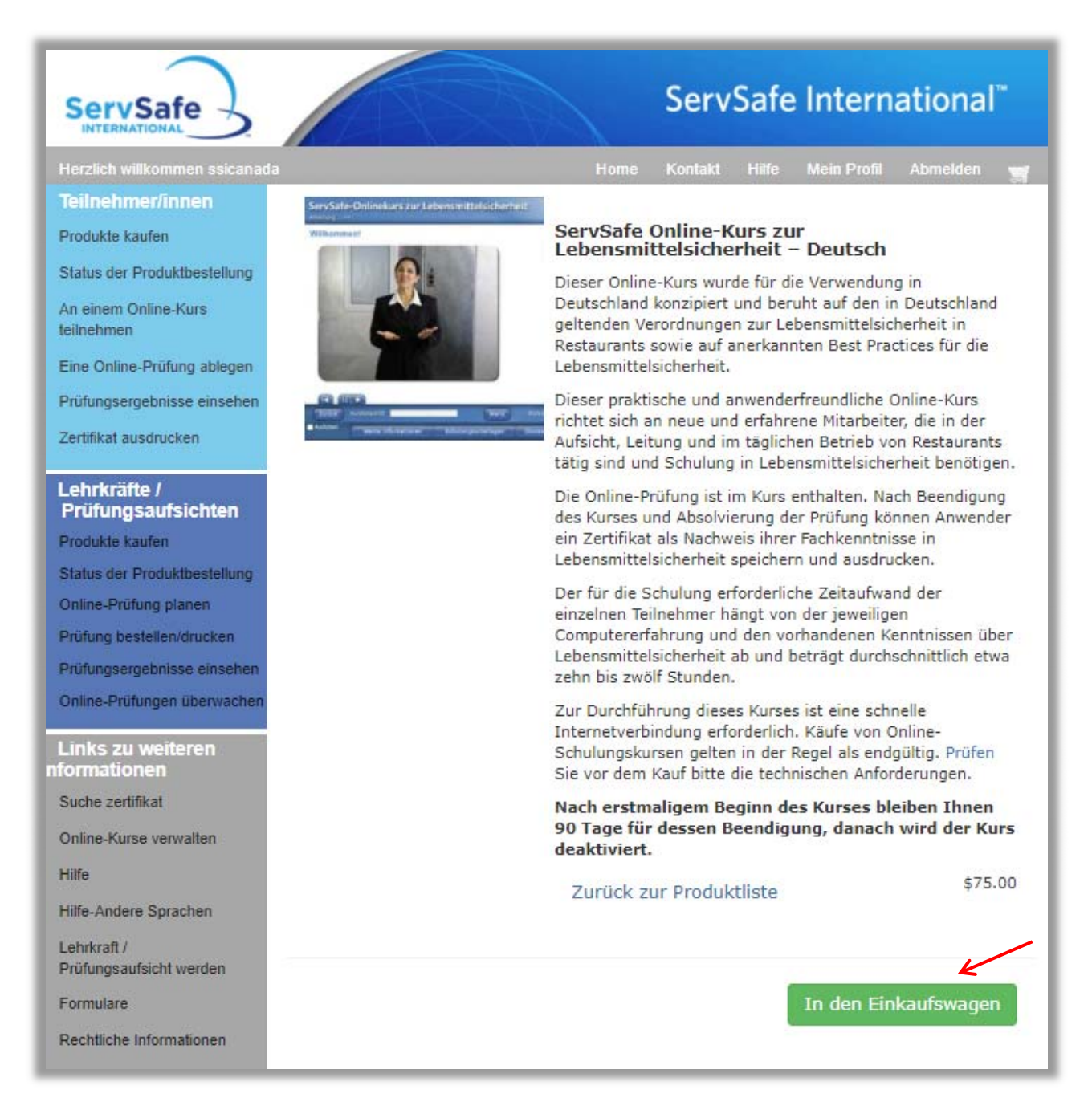

Wenn Sie auf der ServSafe International‐Website registriert sind, sich aber noch nicht bei ServSafeInternational.com angemeldet haben, geben Sie Ihren Benutzernamen und das Passwort ein und klicken Sie dann auf **Login**. Wenn Sie ein neuer Nutzer sind, klicken Sie auf die Schaltfläche **Registrieren**.

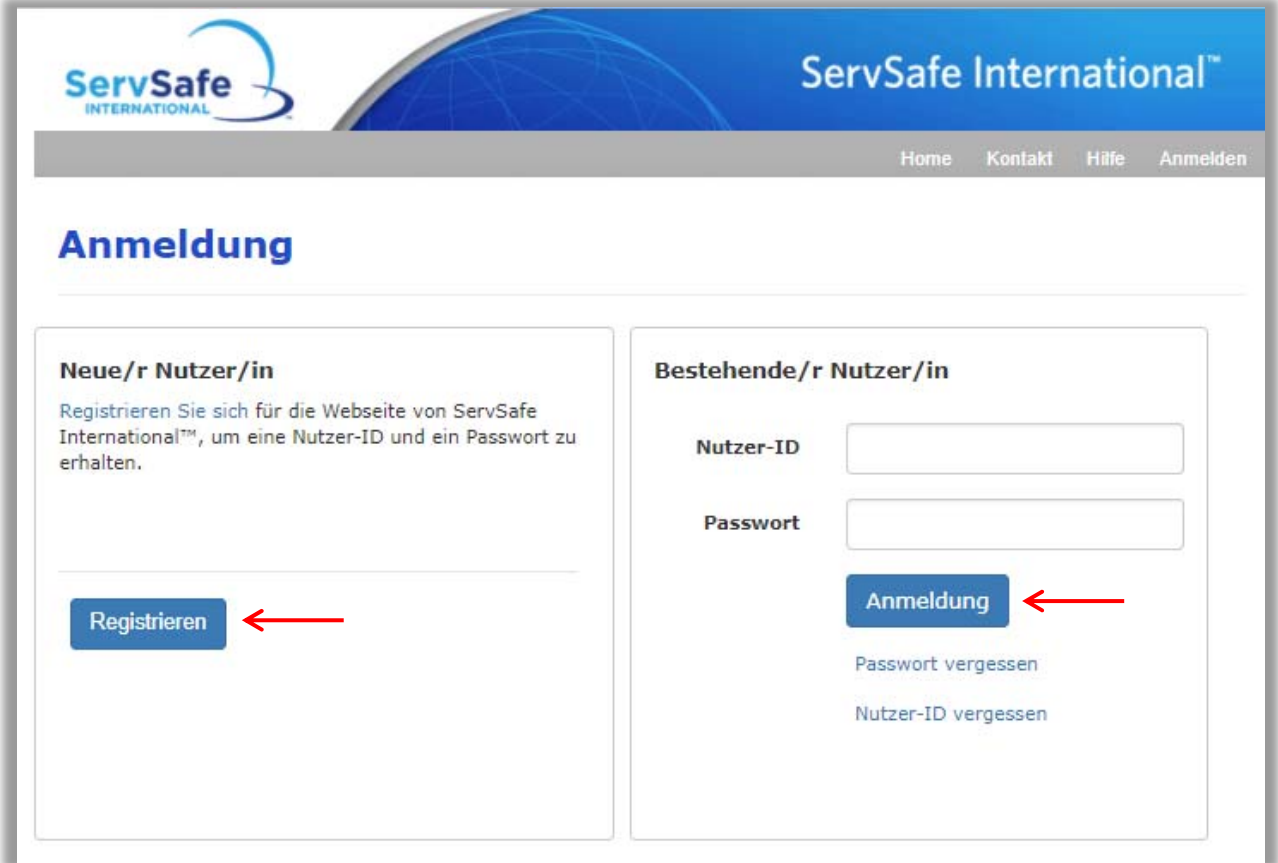

Um sich als neuer Nutzer auf **ServSafeInternational.com zu registrieren**, füllen Sie das "Registrierungsformular für Nutzer/innen" aus und klicken Sie dann auf **Speichern**. Bei der Registrierung wird Ihr Benutzername und das Passwort angelegt, mit denen Sie sich von nun ab jederzeit auf der ServSafeInternational.com-Website anmelden können.

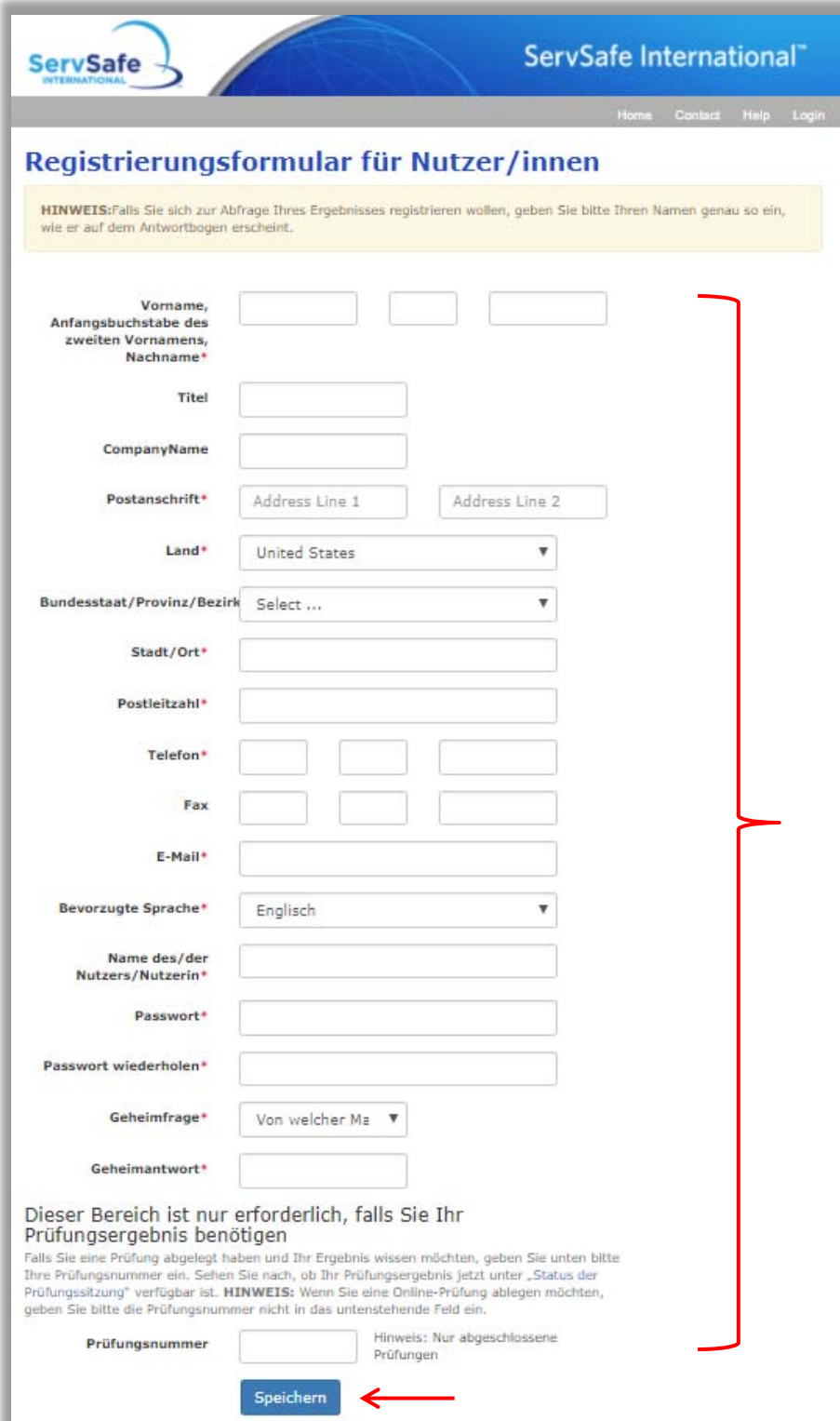

Wenn Sie das "Registrierungsformular für Nutzer/innen" ausgefüllt haben, werden Sie zum Anmeldebildschirm weitergeleitet. Geben Sie Ihren Benutzernamen und Ihr Passwort ein, und klicken Sie dann auf **Login**.

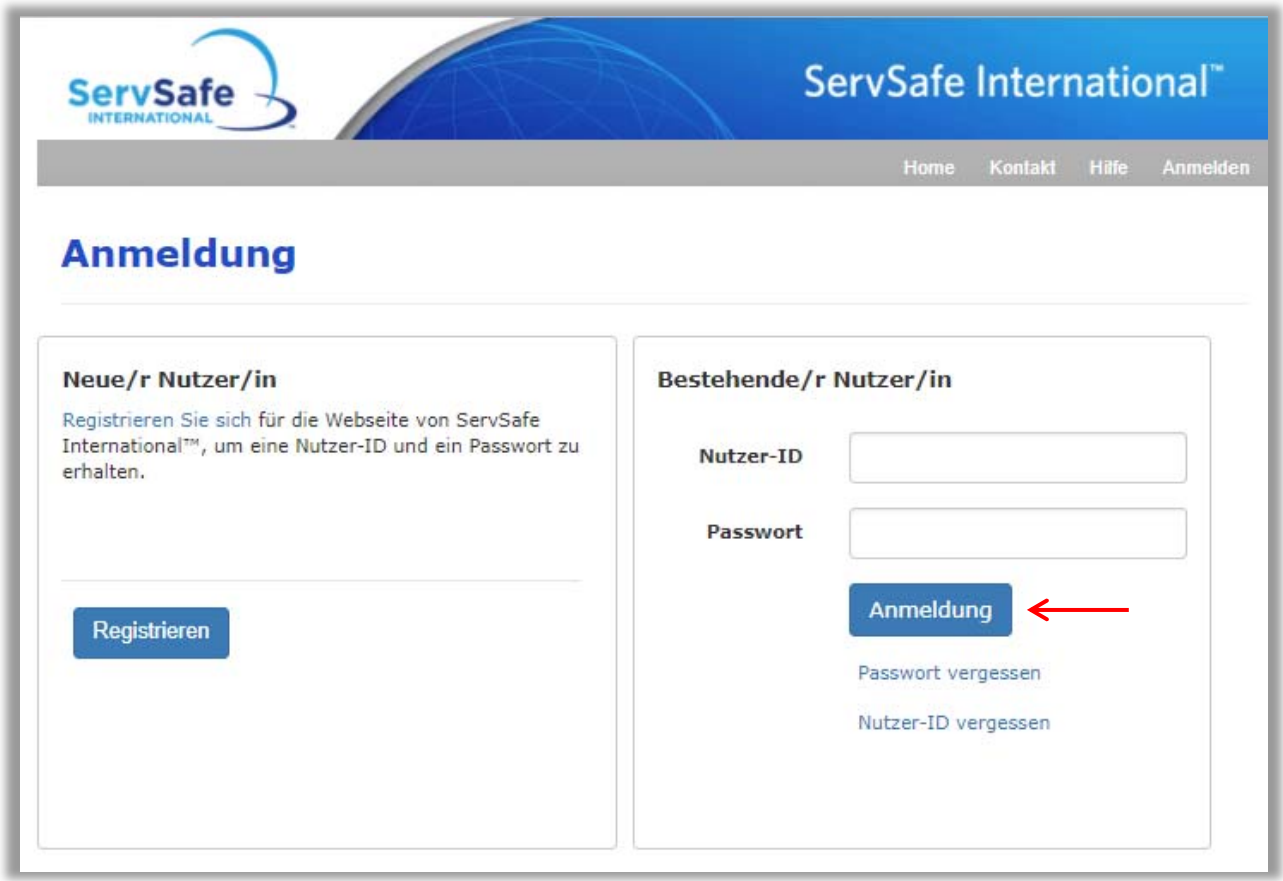

Wenn Sie das Produkt Ihrem Einkaufswagen hinzugefügt haben, klicken Sie auf **Mein Warenkorb**.

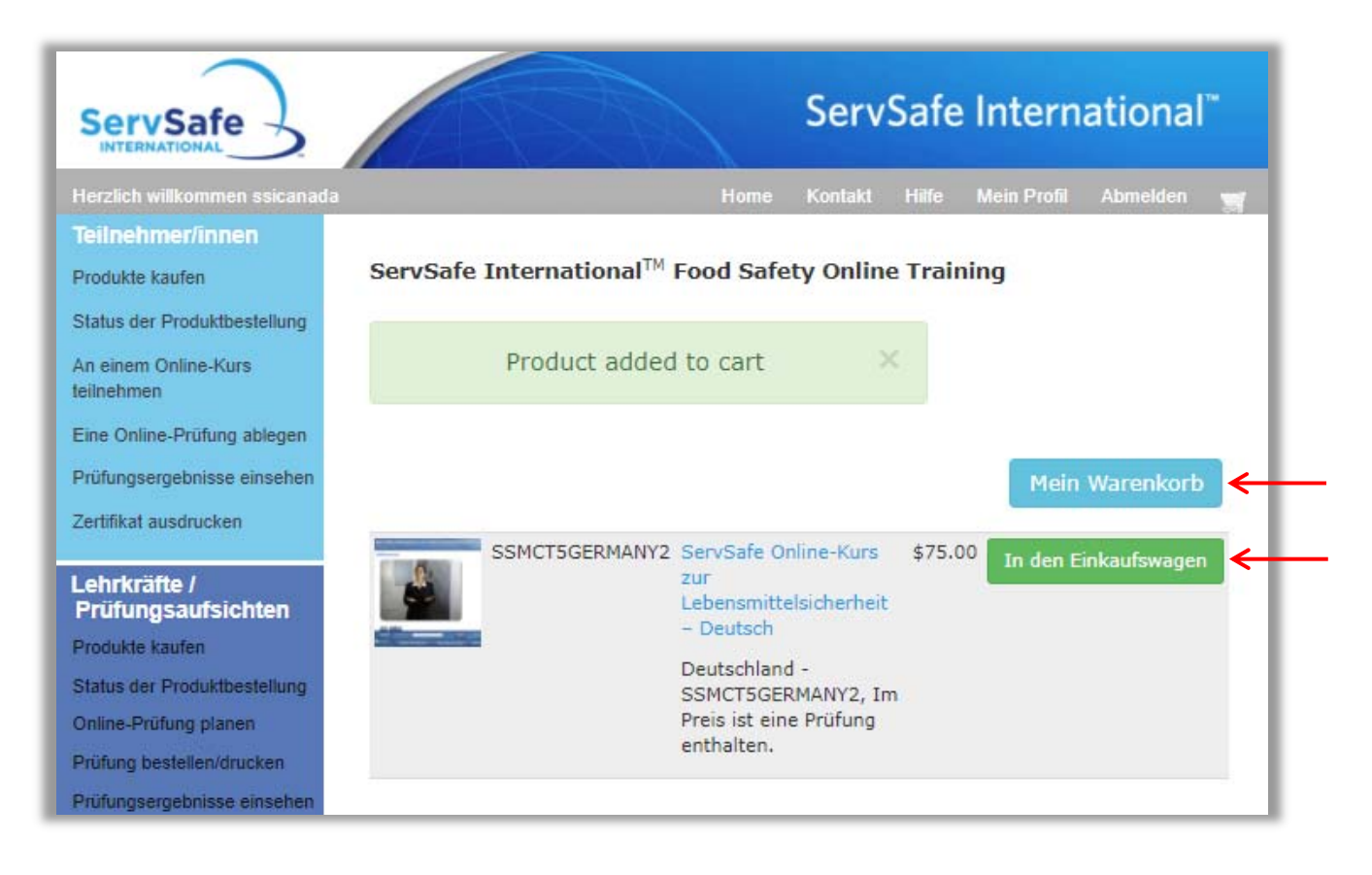

Anschließend wird der Warenkorb mit Ihren Bestellungen angezeigt. Dort können Sie nun die Menge für das Produkt angeben. Geben Sie die gewünschte Menge ein und klicken Sie auf **Einkaufswagen aktualisieren**. Überprüfen Sie die Produkte und Mengen in Ihrem Einkaufswagen auf Richtigkeit und klicken Sie dann auf **Zur Kasse gehen**.

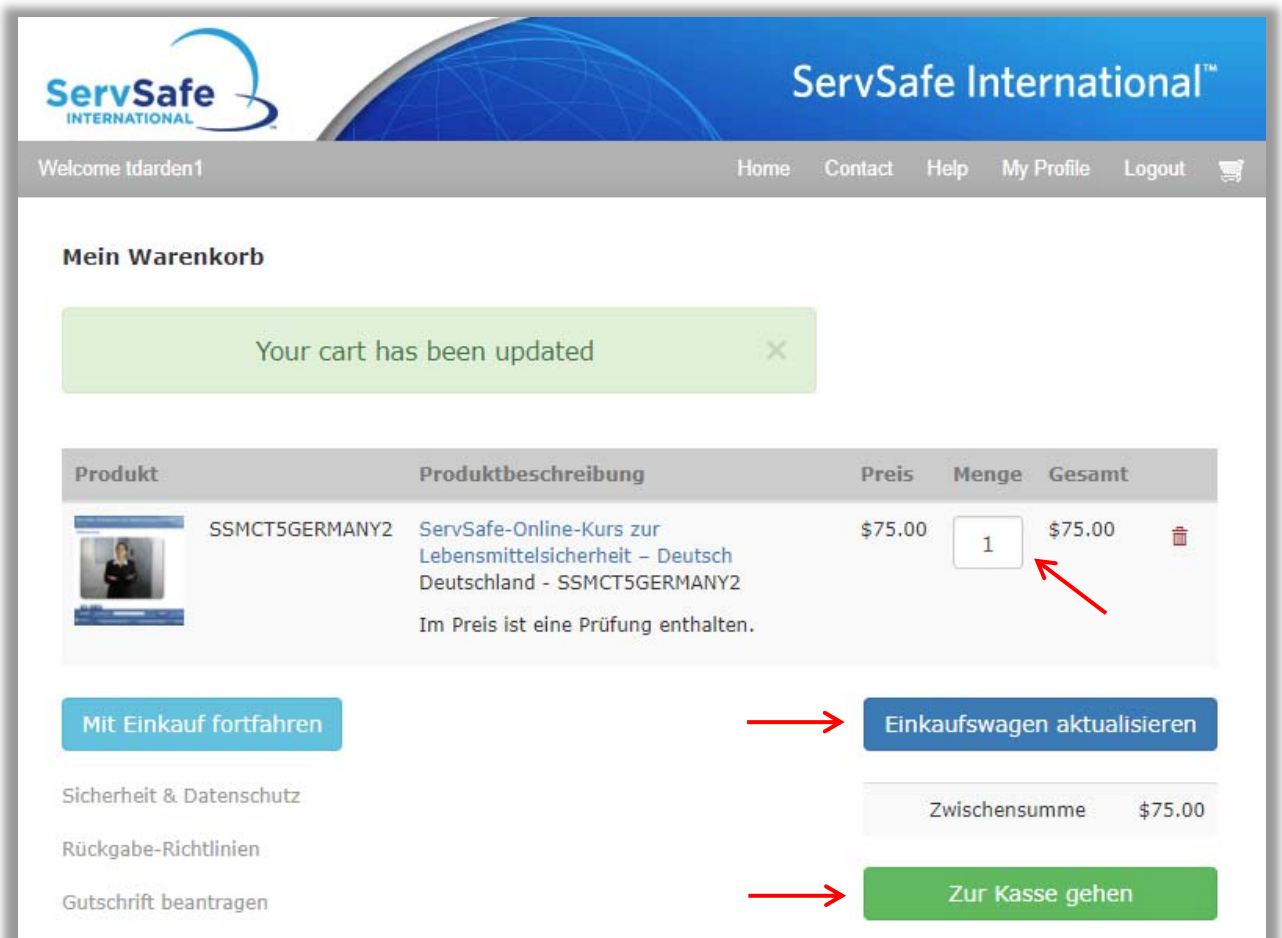

Geben Sie in dem daraufhin angezeigten Bildschirm in der ersten Spalte die Daten unter **Schritt 1: Versandinformationen**, in der zweiten Spalte die Daten unter **Schritt 2: Rechnungsinformationen** und in der dritten Spalte die Daten unter **Schritt 3: Bestellung abschließen** ein.

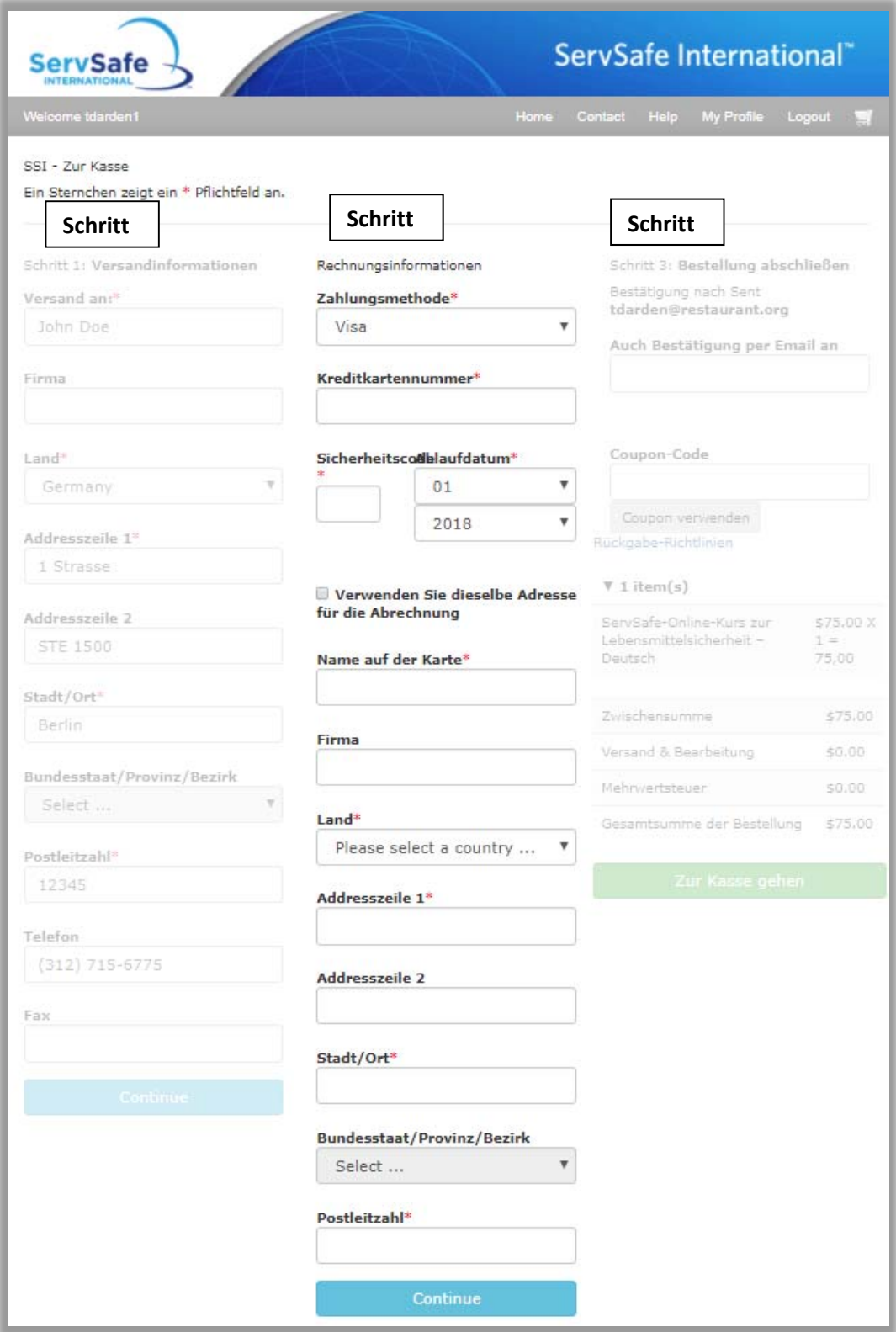

Wenn Sie einen Coupon‐Code haben, geben Sie ihn in das Feld **Coupon‐Code** ein und klicken Sie dann auf **Coupon verwenden**. Der Rabatt wird automatisch unterhalb des Preisabschnitts für die **Zwischensumme**  und die **Gesamtsumme** angezeigt. Um die Bestellung aufzugeben, klicken Sie auf **Zur Kasse gehen**. Bitte überprüfen Sie, bevor Sie die Bestellung aufgeben, sorgfältig alle Angaben.

Nach dem Klicken auf **Zur Kasse gehen** erhalten Sie – wenn die Bestellung erfolgreich verarbeitet wurde – eine Bestätigungs‐E‐Mail an die in Schritt 3 angegebene E‐Mail‐Adresse, sowie optional an eine weitere E‐Mail‐Adresse, die Sie dann angeben können.

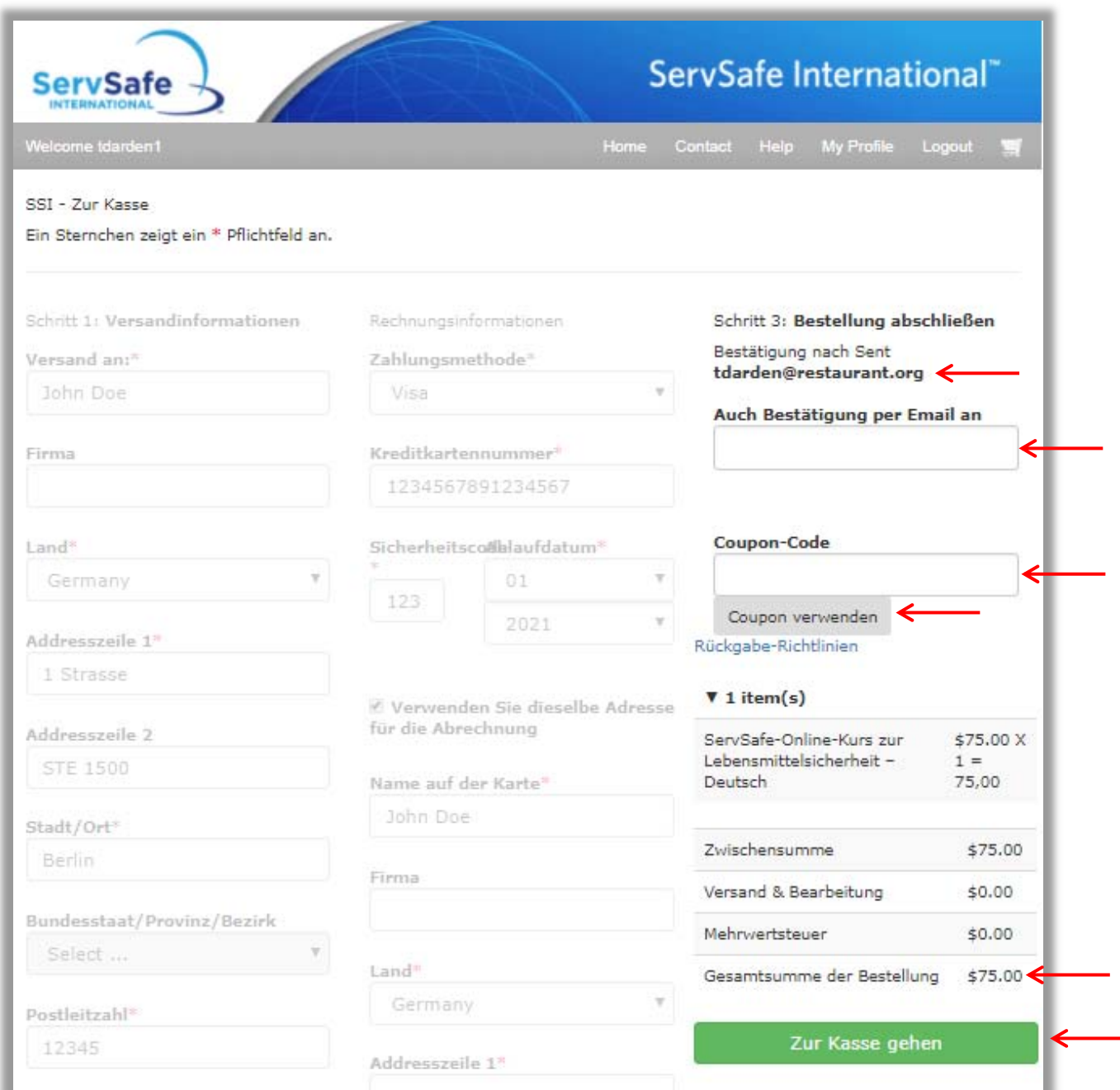

Ihre Bestellung wird sowohl online bestätigt, als auch über die Bestätigungs‐E‐Mail an Ihre hinterlegte E‐Mail‐Adresse.

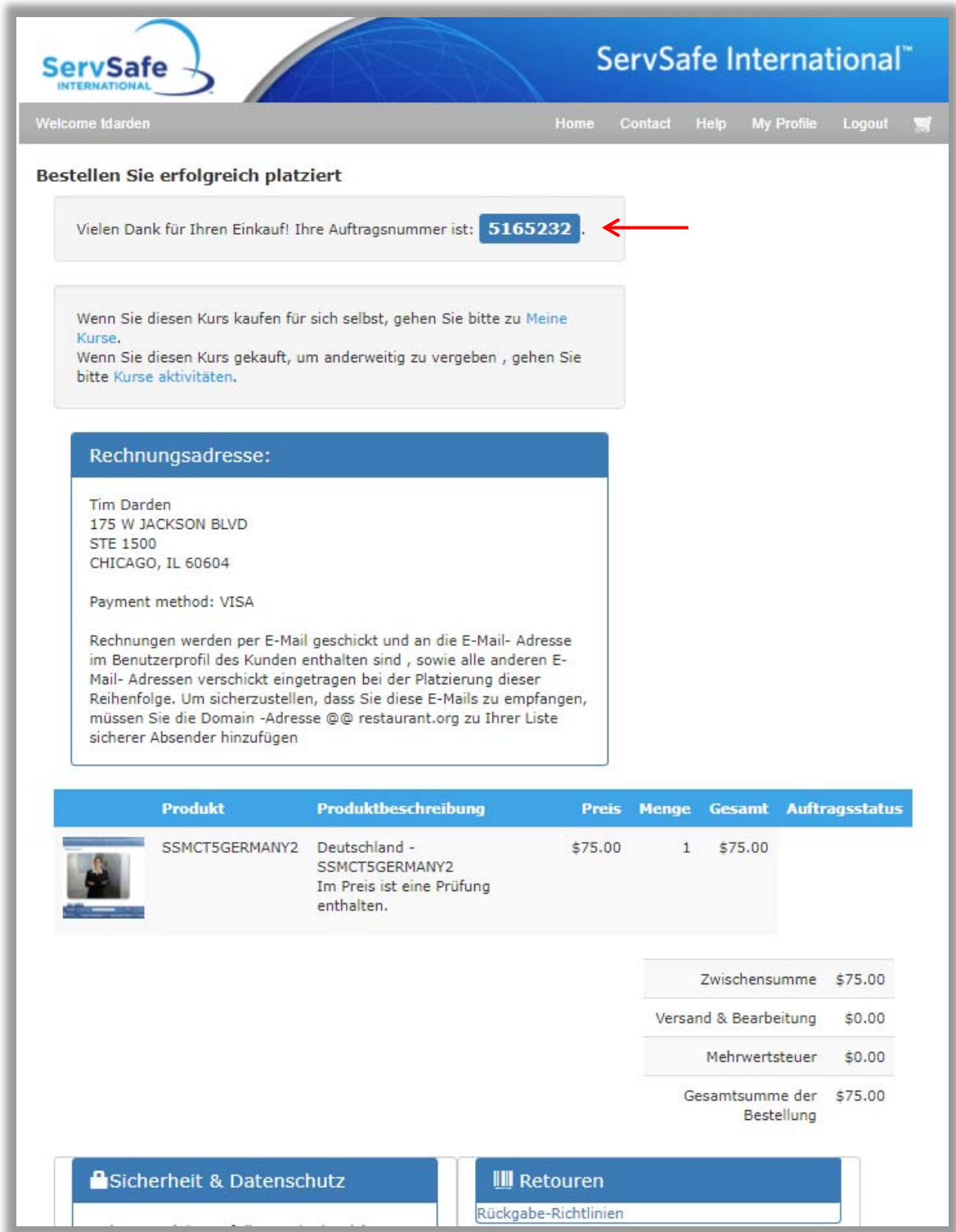